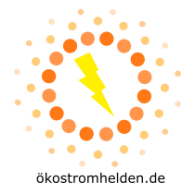

# **Anleitung zum Firmware-Update für Mikrowechselrichter DEYE SUNxxxG3-EU-230**

Die Wechselrichter DEYE SUNxxxG3-EU-230 sind mit einem WLAN-Modul ausgestattet, über welches sich verschiedene Informationen zu Zustand und Leistung des Wechselrichters austauschen lassen. Zur Erhöhung der Sicherheit bei der Einbindung ins Hausnetz und ins Internet sollte eine Aktualisierung der Kommunikationseinheit auf die Firmware-Version "MW3\_16U\_5406\_1.53" durchgeführt werden.

### **Bitte beachten Sie die folgenden wichtigen Hinweise:**

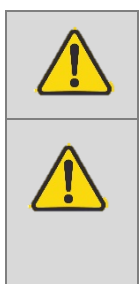

**ACHTUNG**: Nehmen Sie die Aktualisierung nur bei stabiler Sonneneinstrahlung statt, da sich sonst der Wechselrichter im laufenden Prozess herunterfahren könnte und das Update möglicherweise nicht vollständig installiert werden kann.

**ACHTUNG:** Nach dem Firmware-Update wird das Access Point Passwort des Wechselrichters veränderbar sein. Sollten Sie ein neu vergebenes Passwort verändern und gleichzeitig den Kontakt per Heim-WLAN zum Wechselrichter verlieren, ist keine Kontaktaufnahme zum Wechselrichter mehr möglich und das Passwort des Access Points kann nicht zurückgesetzt werden. Sie verlieren damit dauerhaft die Möglichkeit, auf den Wechselrichter per WLAN zuzugreifen.

Die für dieses Update notwendige Firmware-Datei **MW3\_16U\_5406\_1.53.bin** können Sie unter folgendem Link herunterladen oder alternativ über eine englischsprachige E-Mail an den Support von DEYE (service@deye.com.cn) unter Angabe der Seriennummer Ihres Wechselrichters und der Bitte um Zusendung der Datei erhalten:

[https://www.oekostromhelden.de/wp](https://www.oekostromhelden.de/wp-content/themes/oekostromhelden/datasheets/MW3_16U_5406_1.53.bin)[content/themes/oekostromhelden/datasheets/MW3\\_16U\\_5406\\_1.53.bin](https://www.oekostromhelden.de/wp-content/themes/oekostromhelden/datasheets/MW3_16U_5406_1.53.bin)

Auch während der Aktualisierung über das WLAN über den Access Point des Wechselrichters bleibt eine bestehende Verbindung zwischen Wechselrichter und Heim-WLAN-Router zur Übersendung von Daten erhalten.

Führen Sie die Aktualisierung in folgenden Schritten durch:

### **1. Netzwerkverbindung**

- a. Begeben Sie sich mit Ihrem Laptop in die Nähe des Wechselrichters.
- b. Wählen Sie aus den verfügbaren Netzwerken in der Umgebung das Netz des Wechselrichters aus. Der Name hat die Form "AP\_xxxxxxxxx" wobei xxxxxxxxx für die Seriennummer des Loggers des Wechselrichters steht Das Standdardpasswort für den Access Point (AP) des Wechselrichters lautet "12345678". Genau dieses soll mit diesem Firmware-Update wirksam veränderbar gemacht werden.
- c. Falls Sie Ihren Laptop wie üblich für Ihrem Standardrouter auf "automatisch verbinden, wenn in Reichweite" eingestellt haben, kann es zu einem unerwarteten Verbinden kommen, obwohl den AP des Wechselrichters erreichen wollten; schalten Sie diese Option ab

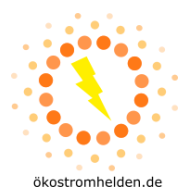

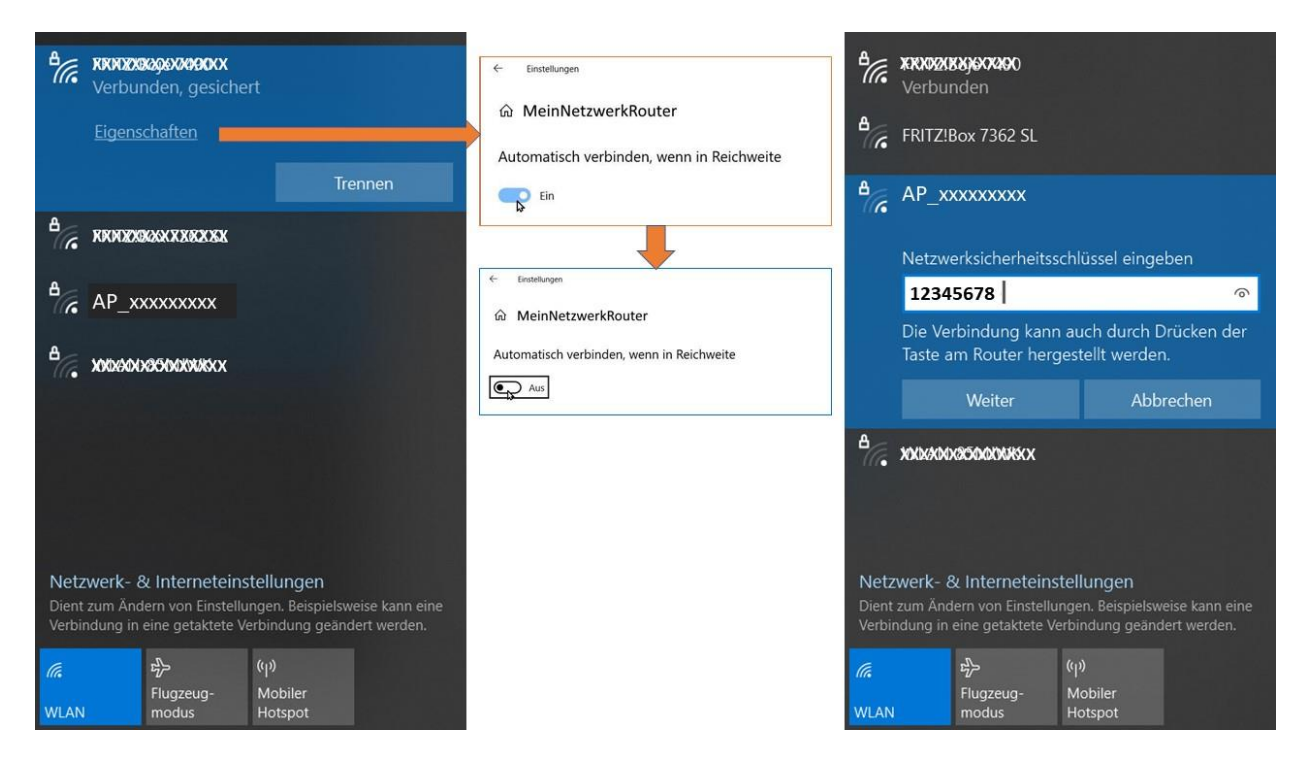

### 2. **Verbindung mit Access Point (AP) des Wechselrichters**

- a. Sobald der Laptop mit dem Wechselrichter per WLAN verbunden ist, öffnen Sie in einem Browser die Adresse: http://10.10.100.254/
- b. Es öffnet sich die Zugangsabfrage

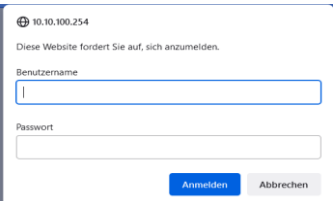

Geben Sie hier für den Benutzernamen **admin** und für das Passwort **admin** ein und drücken Sie die Schaltfläche "Anmelden"

#### **3. Administrationsmenü**

Die folgende Seite sollte sich im Browser öffnen:

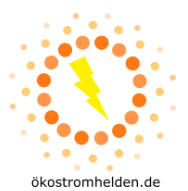

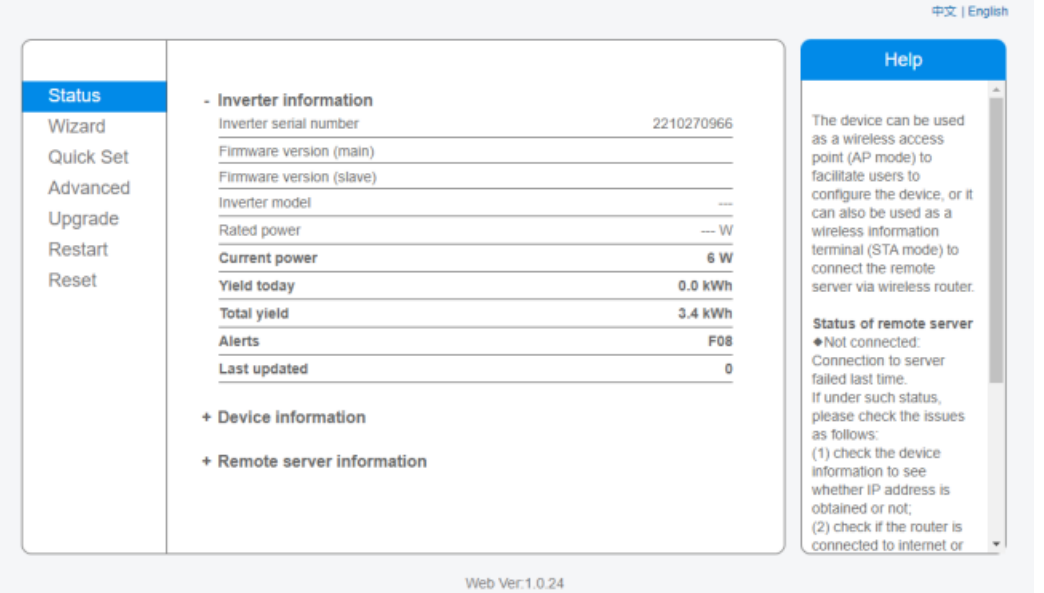

### a. Wählen Sie nun den Menüpunkt "Upgrade":

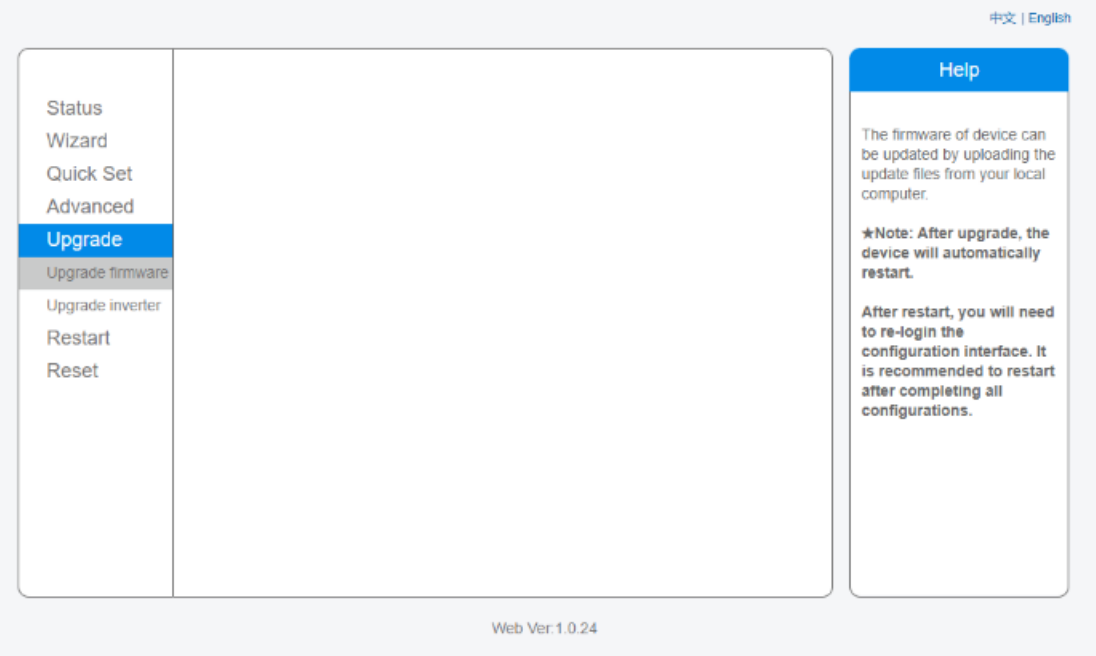

# b. Wählen Sie den Menüpunkt **Upgrade firmware:**

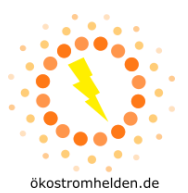

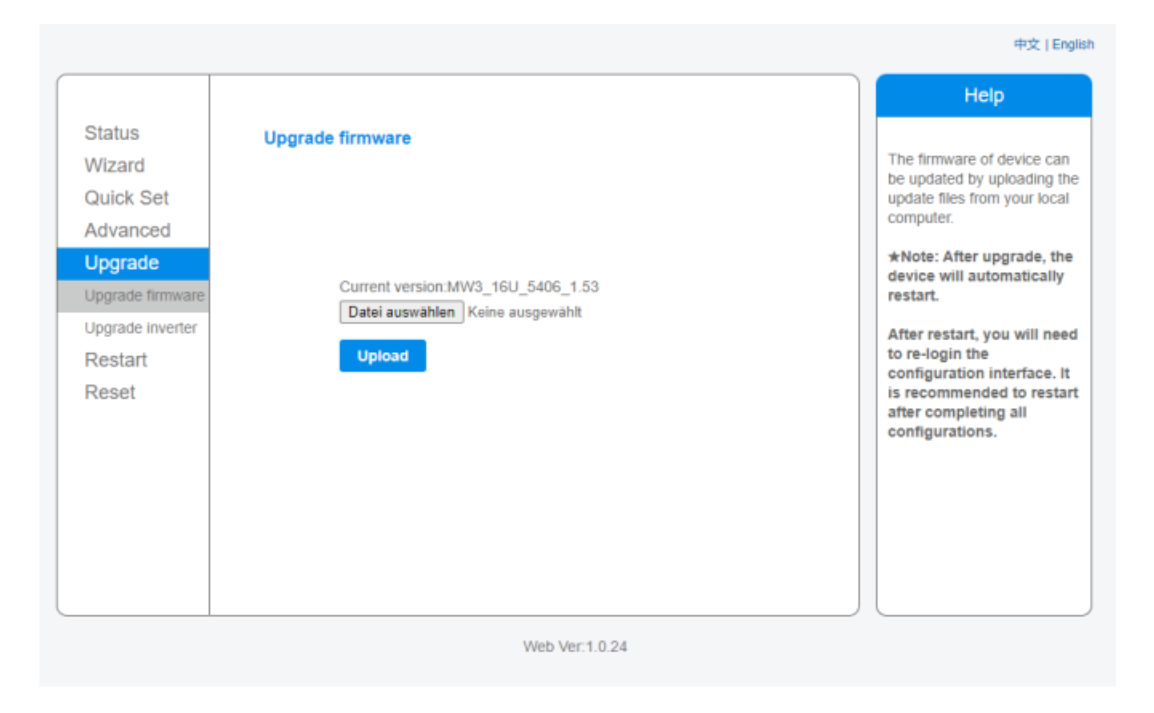

### **4. Update**

a. Klicken Sie auf **Datei auswählen.**

Navigieren Sie zu dem Ordner, in dem die Update-Datei liegt. Wählen Sie diese aus und wählen Sie die Schaltfläche **Öffnen** am unteren Rand des Fensters.

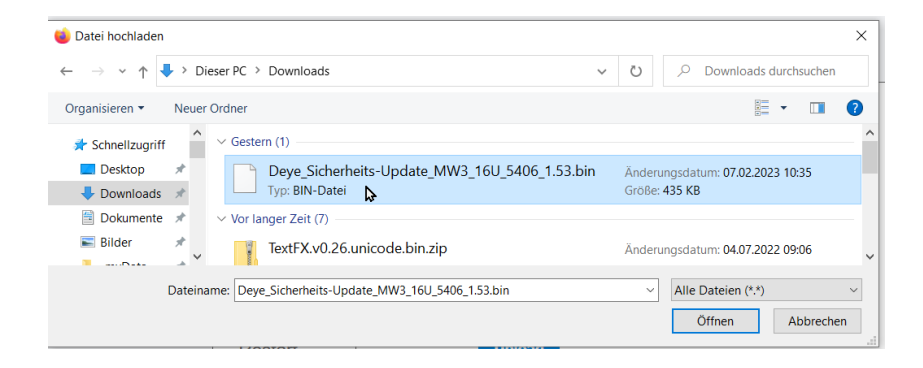

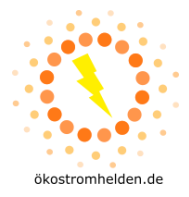

b. Wieder zurück im Ausgangsfenster klicken Sie auf **Upload**.

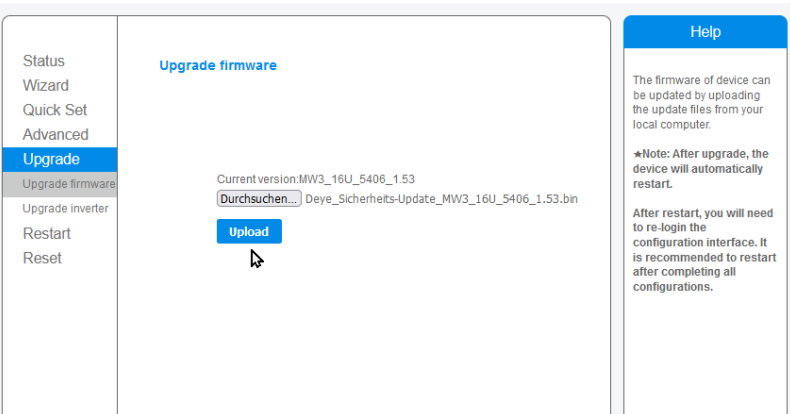

c. Bestätigen Sie im folgenden Dialog mit **Ok**:

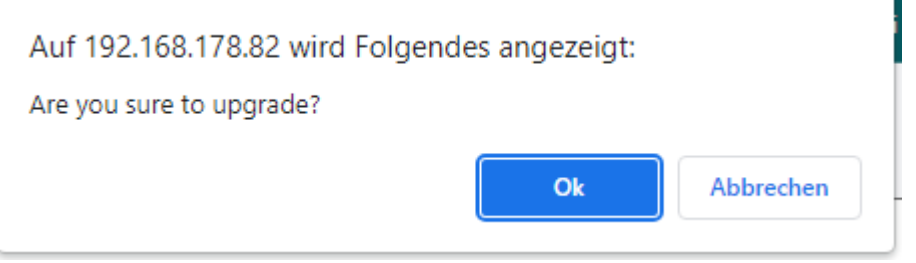

Im Anschluss läuft der Update-Prozess, der nach einigen Sekunden beendet sein sollte.

**Achtung: Bitte beenden Sie diesen nicht durch Schließen des Browsers!!!**

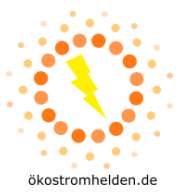

d. Nach erfolgtem Update erhalten Sie folgende Meldung:

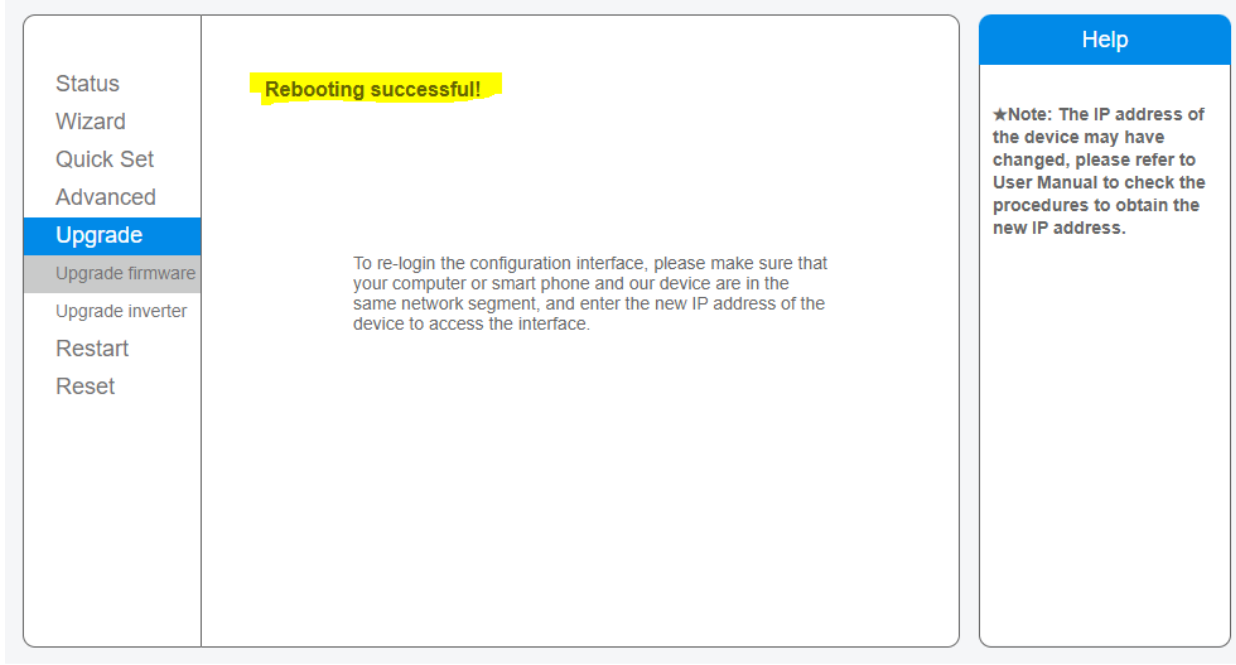

Falls die gelb markierte Meldung auf dem Bildschirm nicht erscheint, die Schritte 3 und 4 mit den Unterschritten wiederholen.

### **5. Überprüfung des Firmware-Updates**

Im Service-Menü können Sie unter dem Menüpunkt "Status" unter dem Unterpunkt Device **information** die aktuelle Firmware-Version einsehen:

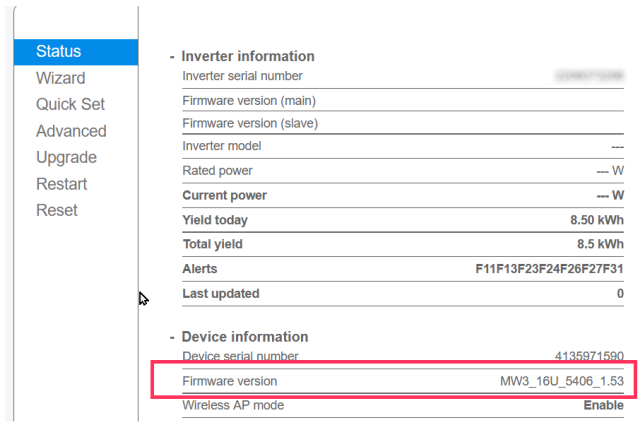

In der vorletzten Zeile sollte jetzt die Angabe **MW3\_16U\_5406\_1.53** stehen.

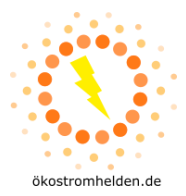

### **6. Änderung von Passwörtern**

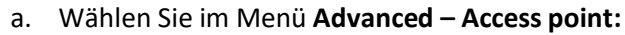

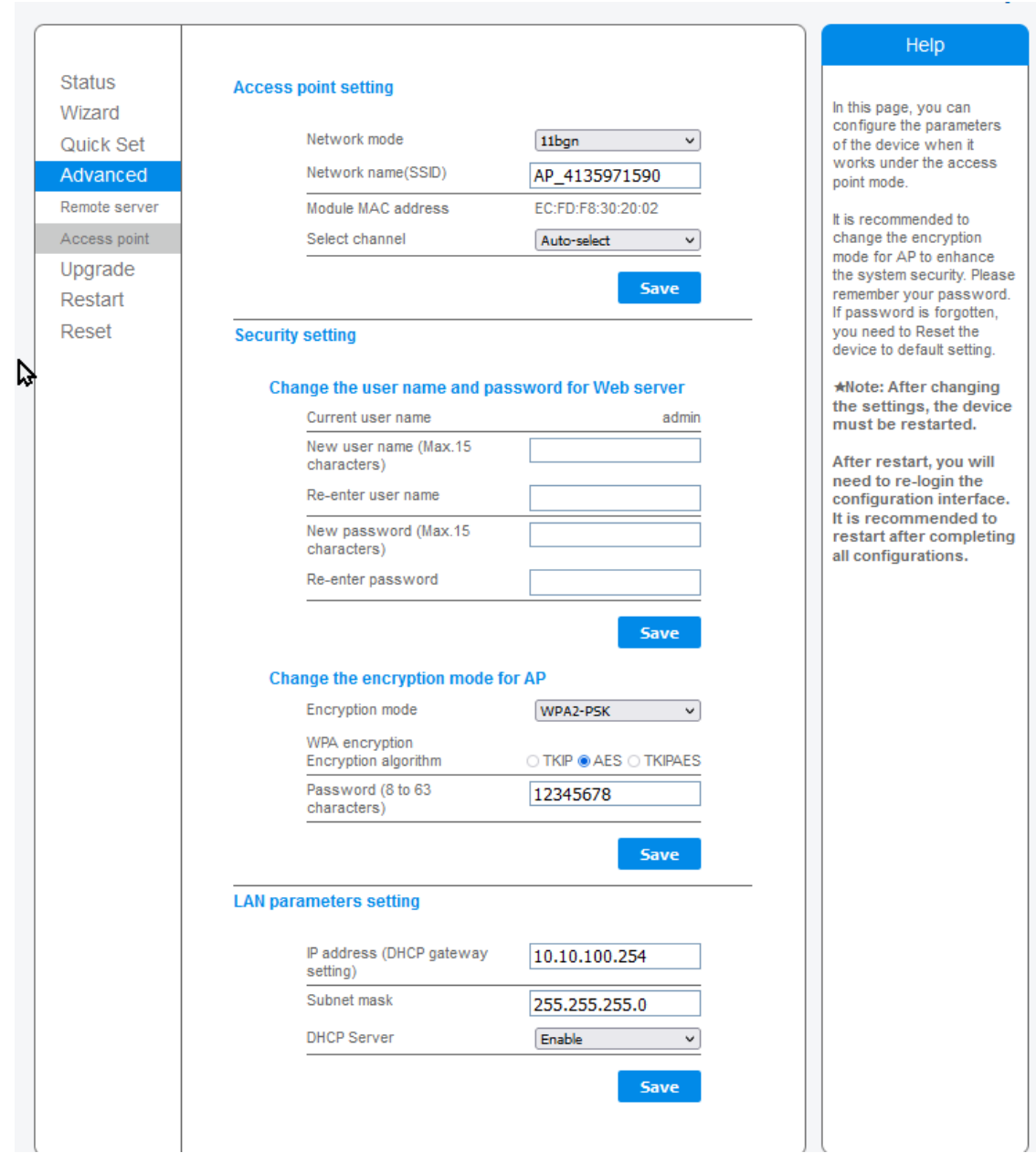

Vergeben Sie anschließend bei **New user name** anstelle **admin** einen anderen Benutzernamen und bei New Passwort ein neues Passwort anstelle von **12345678** für den Zugang zum Access Point und klicken Sie auf **Save**.

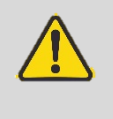

**ACHTUNG:** Nach dem Firmware-Update wird das Access Point Passwort des Wechselrichters veränderbar sein. Sollten Sie ein neu vergebenes Passwort verändern und gleichzeitig den Kontakt per Heim-WLAN zum Wechselrichter verlieren, ist keine Kontaktaufnahme zum Wechselrichter mehr möglich und das Passwort des Access Points kann nicht zurückgesetzt werden. Sie verlieren damit dauerhaft die Möglichkeit, auf den Wechselrichter per WLAN zuzugreifen.

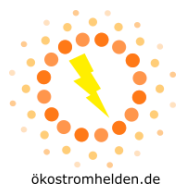

## **7. Passwörter überprüfen**

Die Verbindung zum Access Point des Wechselrichters ist nun mit dem neu gewählten Passwort möglich. Zur Überprüfung melden Sie sich bitte mit dem neuen Passwort auf dem Access Point des Wechselrichters an (vgl. Schritte 1a und 1b) und rufen Sie das Administrationsmenü auf (Schritte 2 und 3).